# Quick Manual

# **Contents**

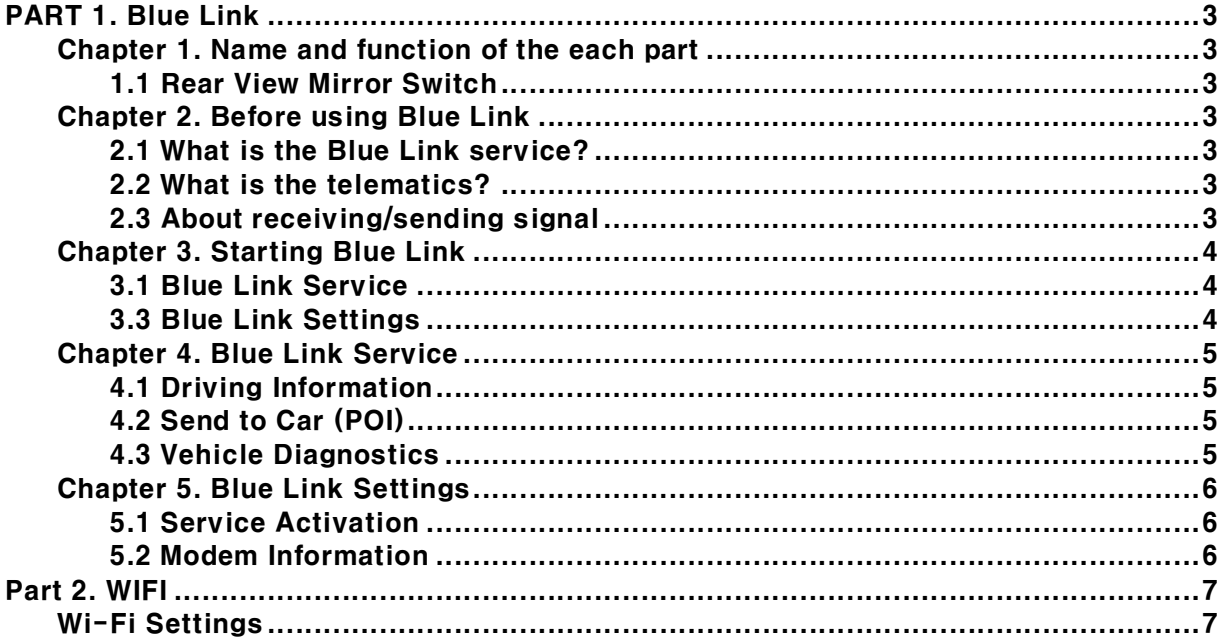

# PART 1. Blue Link

## Chapter 1. Name and function of the each part

## 1.1 Rear View Mirror Switch

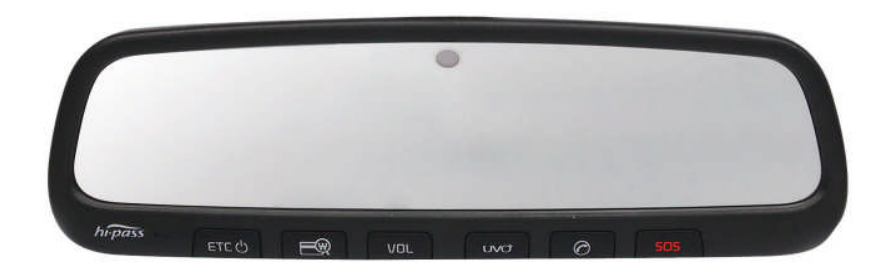

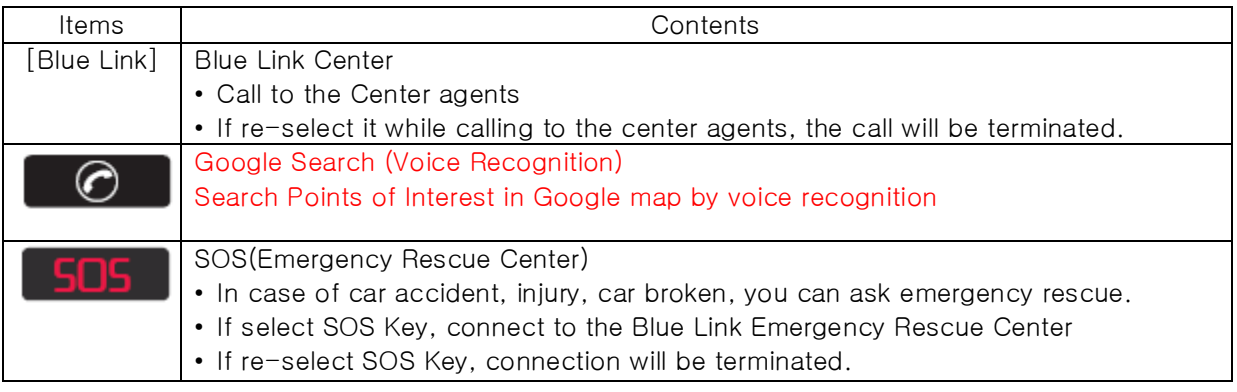

# Chapter 2. Before using Blue Link

## 2.1 What is the Blue Link service?

The Blue Link service is telematics service provided by KIA. Not only It based on high-technology IT system, but also it provides safety, security, diagnostics, remote control and connection with smart phone so that you can enjoy and feel convenient while you driving. You will enjoy smart driving life with Blue Link eServices.

## 2.2 What is the telematics?

The telematics combines Telecommunication and informatics. Through system built in the car, it analyzes various symptoms and driving status, so it can provide variety information to the driver. Therefore the drivers can drive safely and conveniently.

## 2.3 About receiving/sending signal

Blue Link phone, Connect to the Blue Link Center and wireless data transfer might be influenced in below areas.

You can check receiving/sending signal status as referring to the status is shown in the Blue Link phone screen.

We recommend you use Blue Link system when the antenna signal ( $\mathbb{Z}$ ) is higher than 4.

Some areas might be influenced by receiving/sending signal so that the use of Blue Link eServices is limited. • Tunnel

- Mountain or forest
- Road closed to cliff
- Buildings concentrated in areas
- Highway or under the bridge
- Inside building

# Chapter 3. Starting Blue Link

In general, Blue Link menu consists of Blue Link Service, Blue Link Call, Blue Link Settings and each menu is described in below.

#### 3.1 Blue Link Service

Select [Blue Link] key in the Headunit

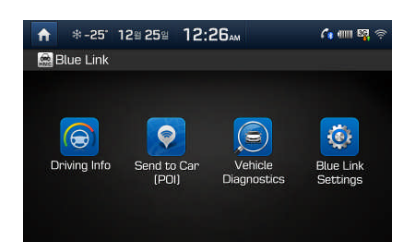

- 1. Driving Information: Driving Time/Idle Time, Acceleration/Deceleration Distribution, Speed Distribution and Mileage information can be checked.
- 2. Send to Car(POI): You can check POI information which is sent from Center agent, Webpage and Smart Phone.
- 3. Vehicle Diagnostics: Diagnose the car and then you can receive the result of the diagnosis.
- 4. Blue Link Settings: You can activate the service and check the modem information.

## 3.3 Blue Link Settings

- ▶ Select [Blue Link] key in the Headunit
- ▶ Select [All Menus] in Home screen  $\rightarrow$  Select [Setup]  $\rightarrow$  Select [Blue Link]

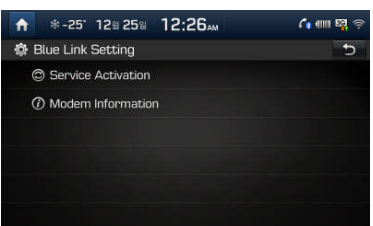

1. Service Activation: You can activate the service via accessing Center.

2. Modem Information: You can check phone number, USIM and IMEI information.

# Chapter 4. Blue Link Service

## 4.1 Driving Information

Select [Blue Link] key in the Headunit  $\rightarrow$  Select [Blue Link] [Driving Information]

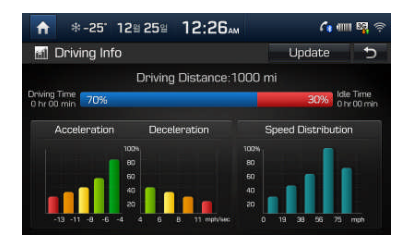

You can use it when ignition on after parking. [Update] If select it, driving information can be updated.

## 4.2 Send to Car (POI)

Select [Blue Link] key in the Headunit  $\rightarrow$  Select [My Destination]

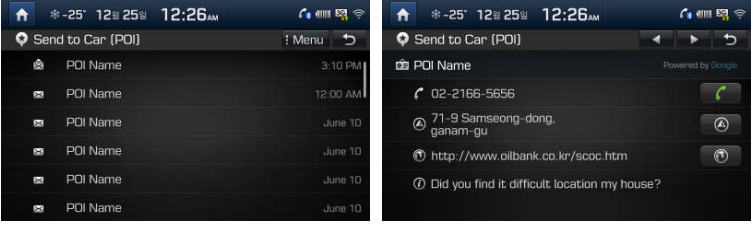

- 1. Point of Interest: It shows received POI list.
- 2. Delete Selected Items: Select POI and delete it.
- 3. Delete All: Delete all POI list.
- 4. Call: Call to POI.
- 5. Show Map: POI will be shown on the map.
- 6. Previous/Nest: It shows previous or next POI information.

You can check POI information which received from Google, Bing, Smart Phone, Blue Link Website and Blue Link Center agent. POI can be saved maximum 50 lists, if the storage is full, it delete the recently saved POI automatically. Registering Blue Link service is required to use My Destination.

## 4.3 Vehicle Diagnostics

Select [Blue Link] key in the Headunit  $\rightarrow$  Select [Vehicle Diagnostics]

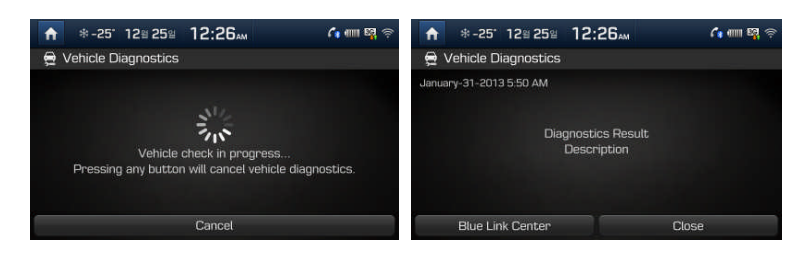

1. Blue Link Center: You can call to Center agent then you can check which part is malfunction.

You can have diagnosis service in only parking since some functions not be controlled in driving. If try to change screen while diagnosis, the diagnosis will be canceled.

You need to register Blue Link service for receiving malfunction information in detail.

You can ask questions or apply repair service via Blue Link Center agent.

## Chapter 5. Blue Link Settings

### 5.1 Service Activation

▶ Select [SETUP]  $\rightarrow$  Select [Blue Link]  $\rightarrow$  Select [Service Activation]

▶ Select [Blue Link] key in the Headunit  $\rightarrow$  Select [Blue Link Settings] $\rightarrow$  Select [Service Activation]

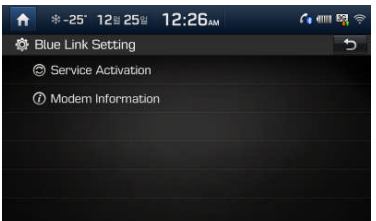

## 5.2 Modem Information

▶ Select [SETUP] Key in the Headunit  $\rightarrow$  Select [Blue Link]  $\rightarrow$  Select [Modem Information]

▶ Select [Blue Link] key in the Headunit  $\rightarrow$  Select [Blue Link Settings] $\rightarrow$  Select [Modem Information]

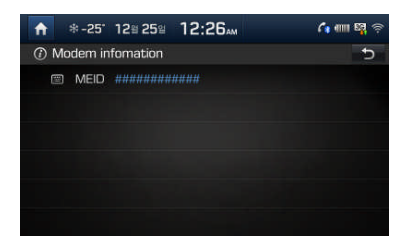

1. IMEI: It shows identity number of the mobile phone.

## **Part 2. WIFI**

## **Wi-Fi Settings**

The network of the digital device can be shared to the system device through Wi-Fi.

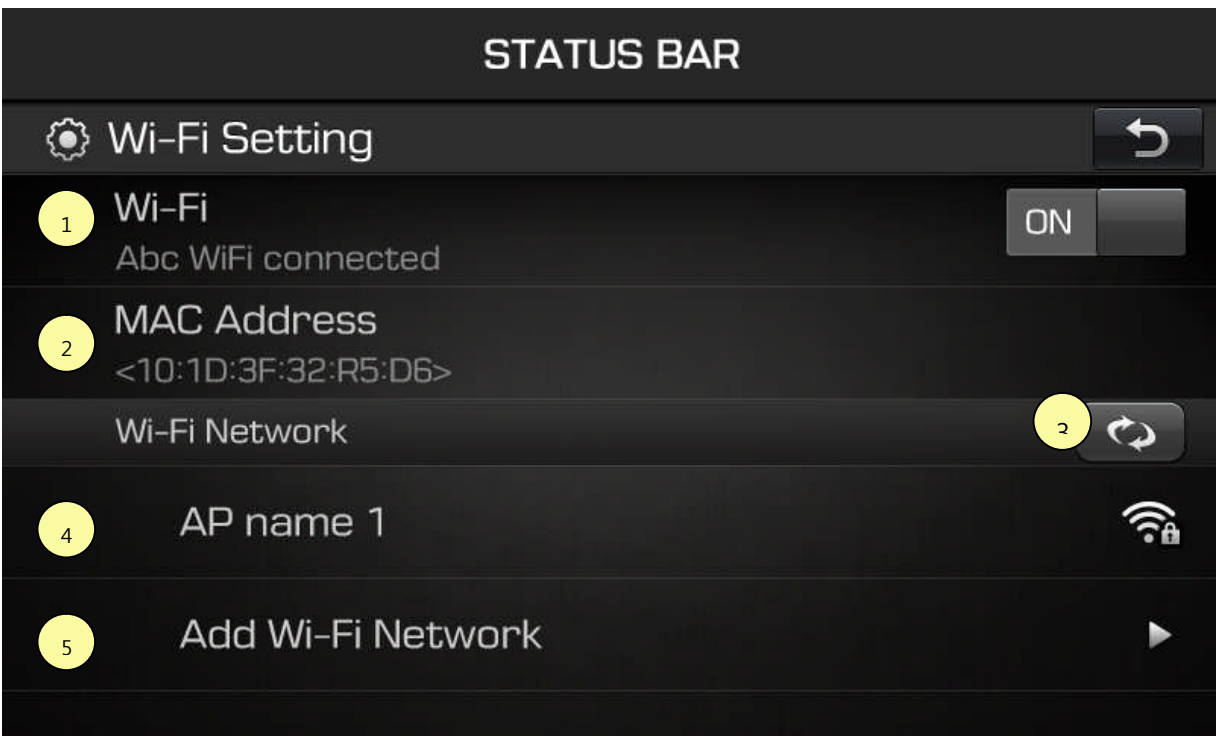

#### Screen Structure

- 1. Wi-Fi : You can turn on/off Wi-Fi.
- 2. MAC Address : It shows the MAC Address (It is not a button.)
- 3. Refresh : It searches nearby AP(Access Point) (Manual Search function)
- 4. AP name : It shows searched AP's name.
- 5. Add Wi-Fi Network : It registers AP to connect the hidden AP.

#### The order of network connection

1. In the digital device, turn on the Hotspot option in network settings.

2. Select the digital device what you want to share, from the list of the car, and then connect it. If there is the security option, input the passwords and connect it.

#### **FCC Warning**

This equipment has been tested and found to comply with the limits for a Class B digital device, pursuant to part 15 of the FCC Rules. These limits are designed to provide reasonable protection against harmful interference in a residential installation.

This equipment generates, uses and can radiate radio frequency energy and, if not installed and used in accordance with the instructions, may cause harmful interference to radio communications. However, there is no guarantee that interference will not occur in a particular installation. If this equipment does cause harmful interference to radio or television reception, which can be determined by turning the equipment off and on, the user is encouraged to try to correct the interference by one or more of the following measures:

- Reorient or relocate the receiving antenna.
- Increase the separation between the equipment and receiver.
- Connect the equipment into an outlet on a circuit different from that to which the receiver is connected.
- Consult the dealer or an experienced radio/TV technician for help

Caution: Any changes or modifications to this device not explicitly approved by manufacturer could void your authority to operate this equipment.

This device complies with part 15 of the FCC Rules. Operation is subject to the following two conditions: (1) This device may not cause harmful interference, and (2) this device must accept any interference received, including interference that may cause undesired operation.